# **BUSINESS E-BANKING MANUAL**

## **I. OBJECTIVES AND PURPOSE**

E-Banking for Businesses is an online banking platform where businesses have the opportunity to make various payments to third parties anytime from any place. Also, through this platform business can get information on company deposits, credit cards, POS, company accounts and company loans. Through this platform, companies can also control the payments made with Credit Card, change the limit of internet use and make the credit card payment.

## **II. MANUAL**

This manual describes the whole process of log in to E-Banking for Business and all the steps that must be followed to perform all the transactions that appear in the respective menus.

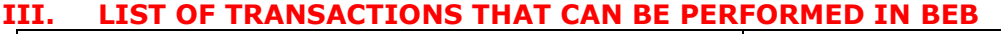

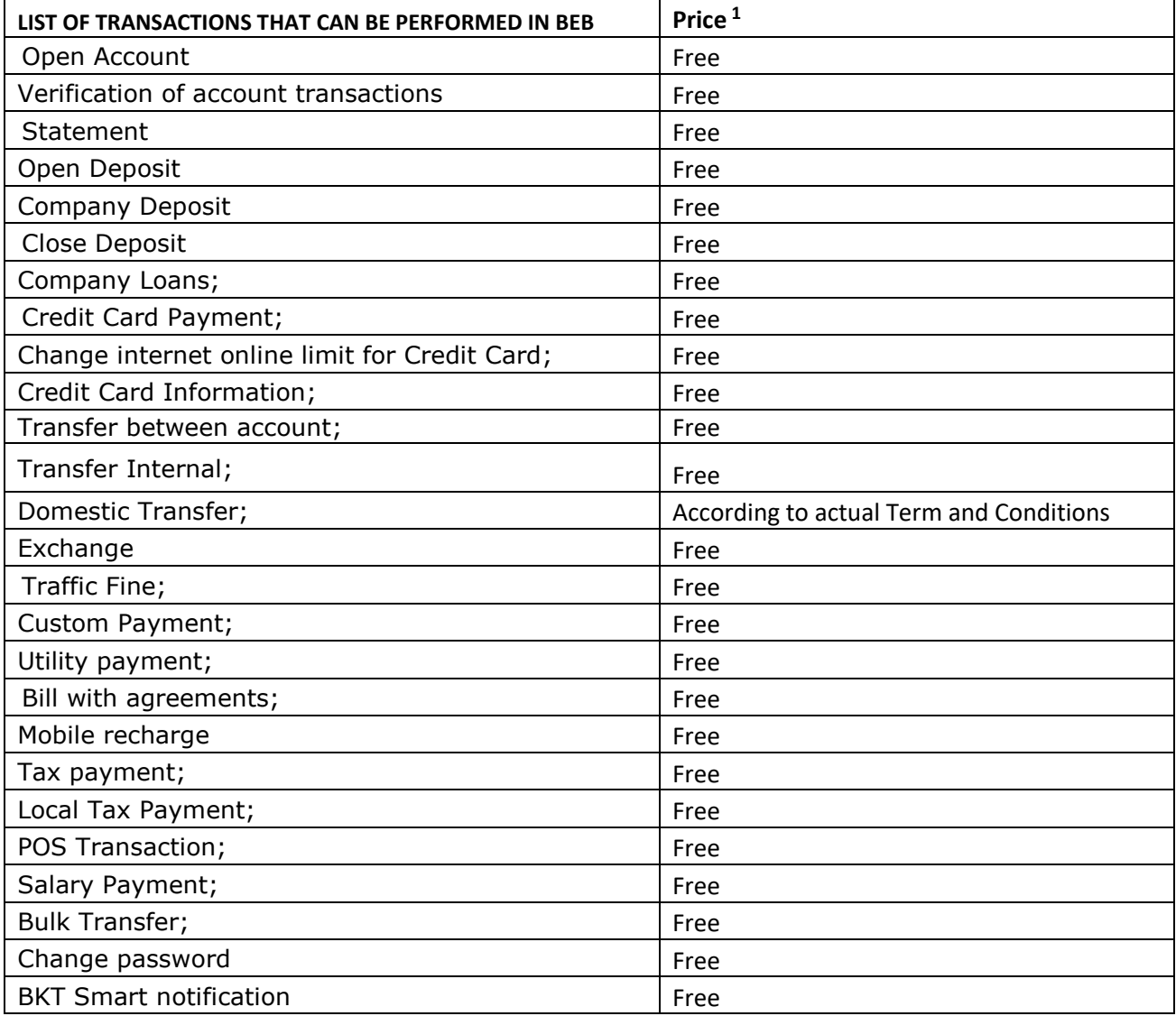

*<sup>1</sup> Prices are subject of change and for reference will always be taken those published in term and conditions of the bank.*

## **1. REGISTRATION AND LOGIN**

#### **1.1. Registration**

Registration is a process which allow the client to register in BKT Business E-Banking.

You can use Business E-Banking in BKT if:

- 1. You have completed at one of BKT branches the agreement of KSHBB and the documentation for BEB activation ;
- 2. You know your client number and company number (a 9-digit number given by the BKT employee at the moment you have opened an account number in BKT) or your personal ID number and company NIPT;
- 3. Also you need a valid mobile number registered in bank system;

To access the service of Internet Banking for Businesses, click on the link www.bkt.com.al and the window below will appear, click on the "Business" button

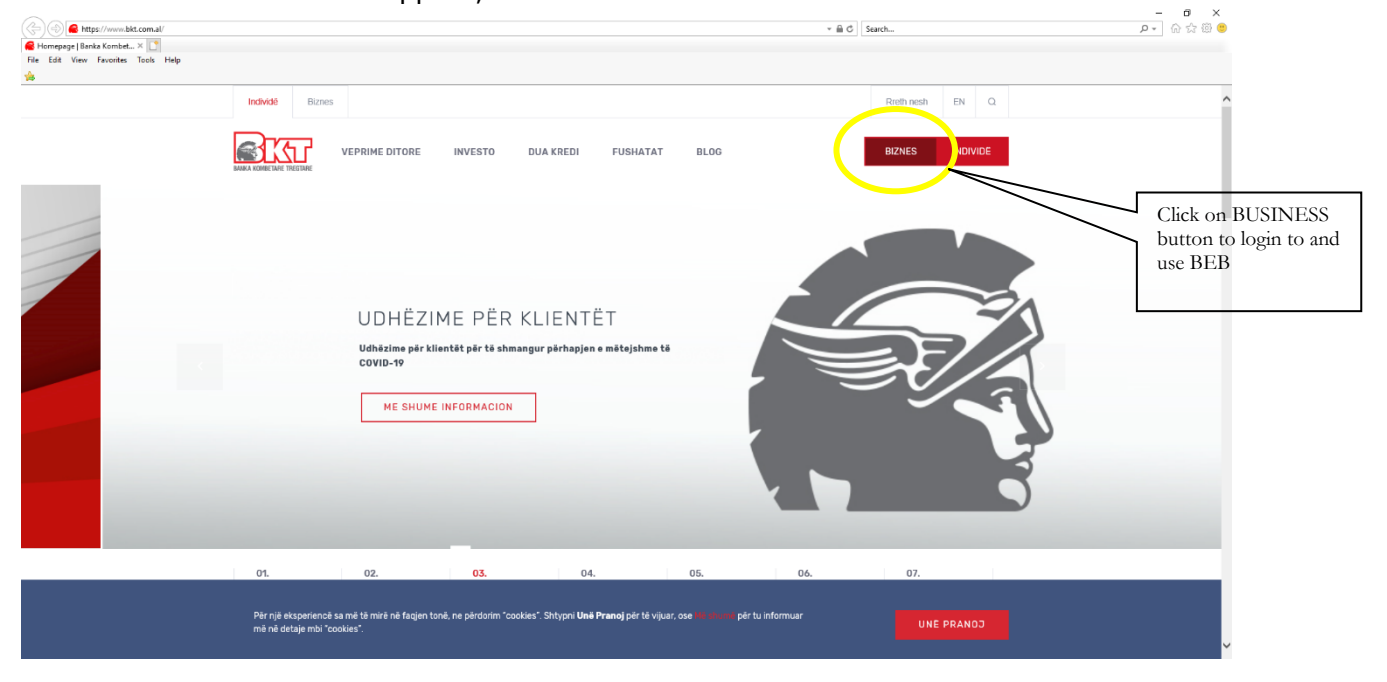

To complete the registration process, you need to follow the steps below:

• Select "Register now"

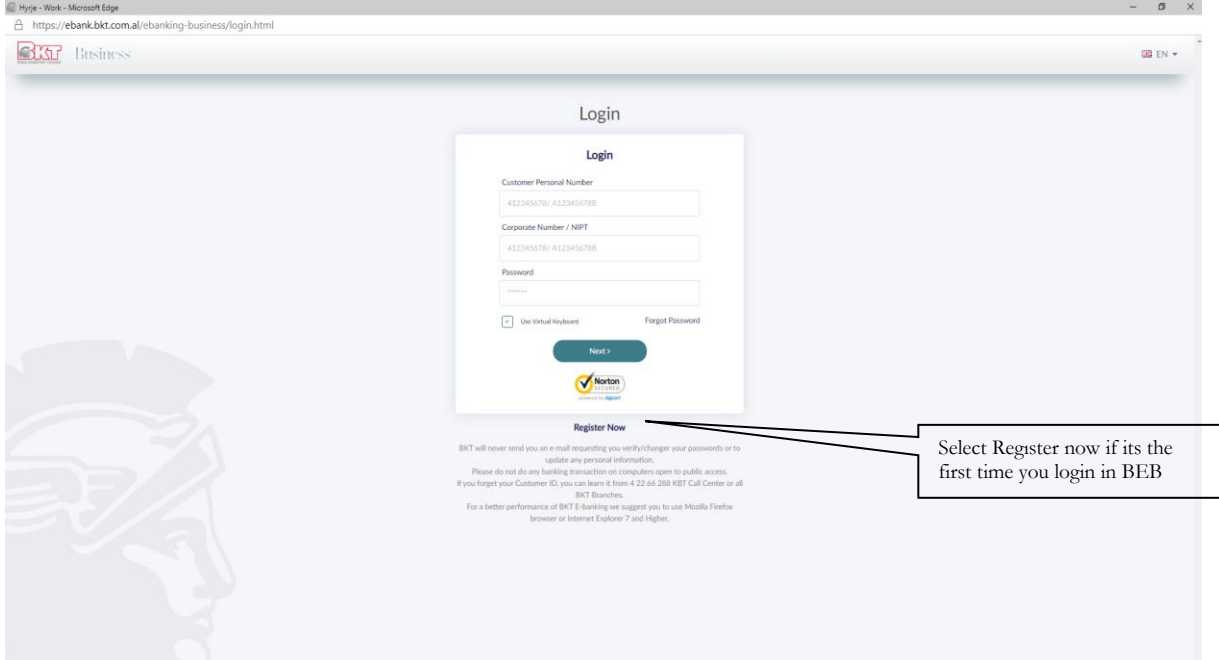

Enter your personal CIF Number (CIF of the person who was approved as a BEB user in the Assembly Decision) and Company Identification Number or NIPT (CIF), then fill in the confirmation and click Next

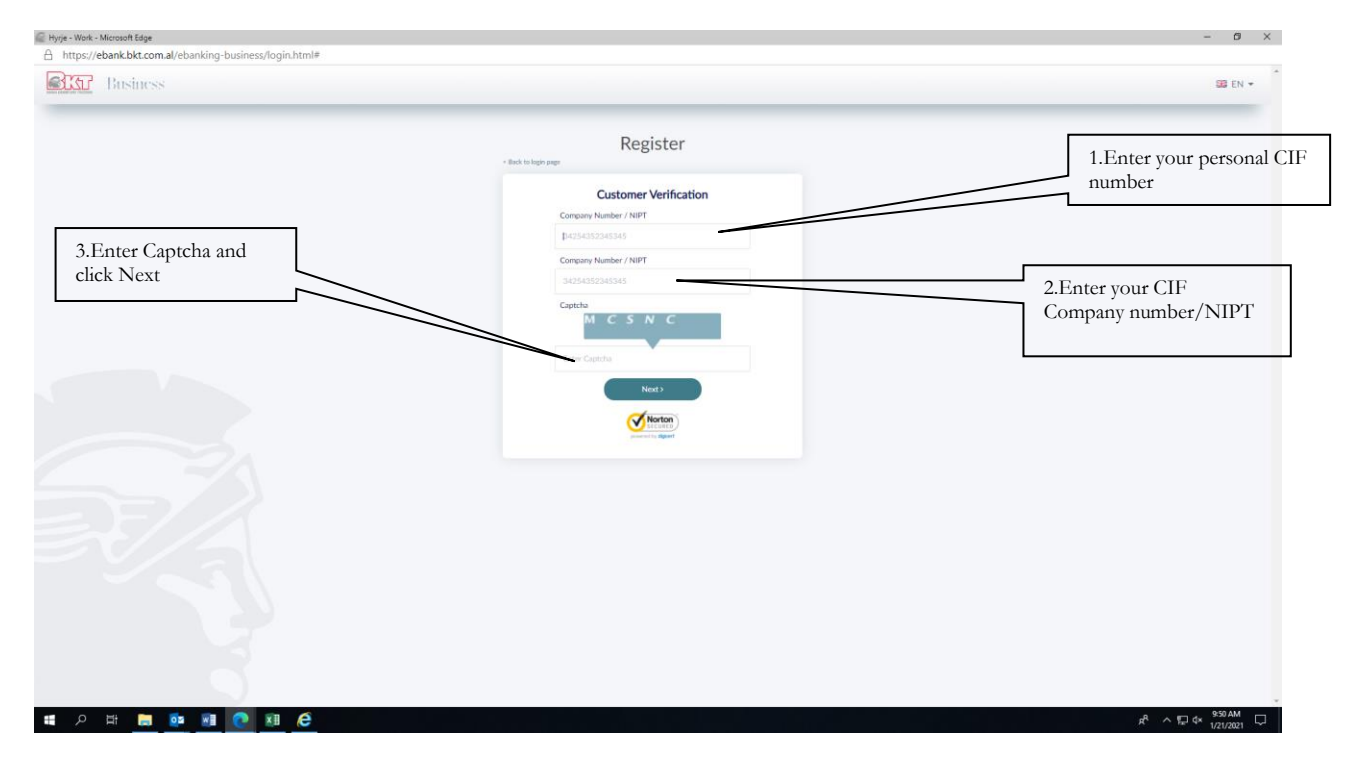

On the next page, fill in the following fields:

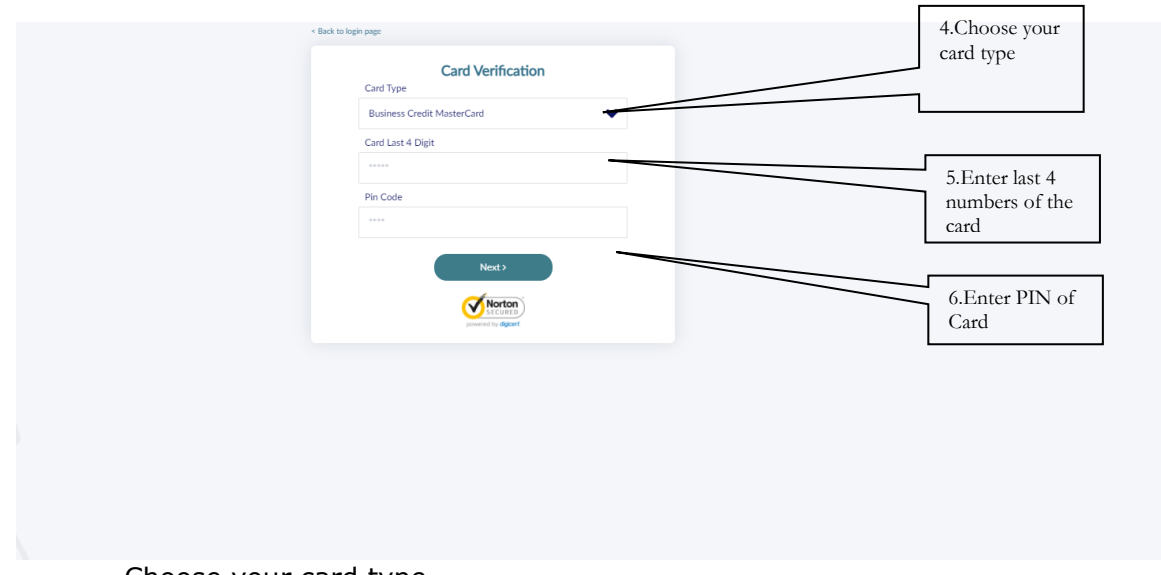

- Choose your card type
- Enter the last 4 card numbers you selected
- Enter the PIN of the card you selected.

- Your current phone number will be displayed on the same page which will be partially encrypted (ex:355 67\*\*\*\*123)

- Press Next to continue
- A SMS with 4 numbers will be sent to your phone, fill in the code in the OTP website

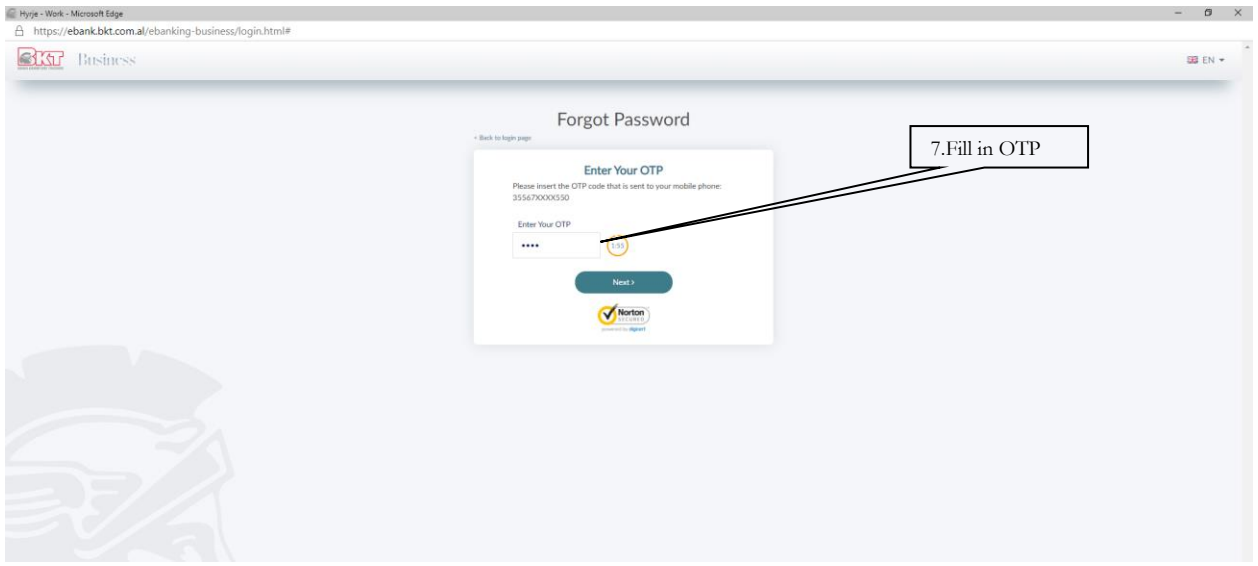

- Press Next after you have filled OTP;
- Another page will appear where you will enter your Business E-Banking password
- Confirm the password

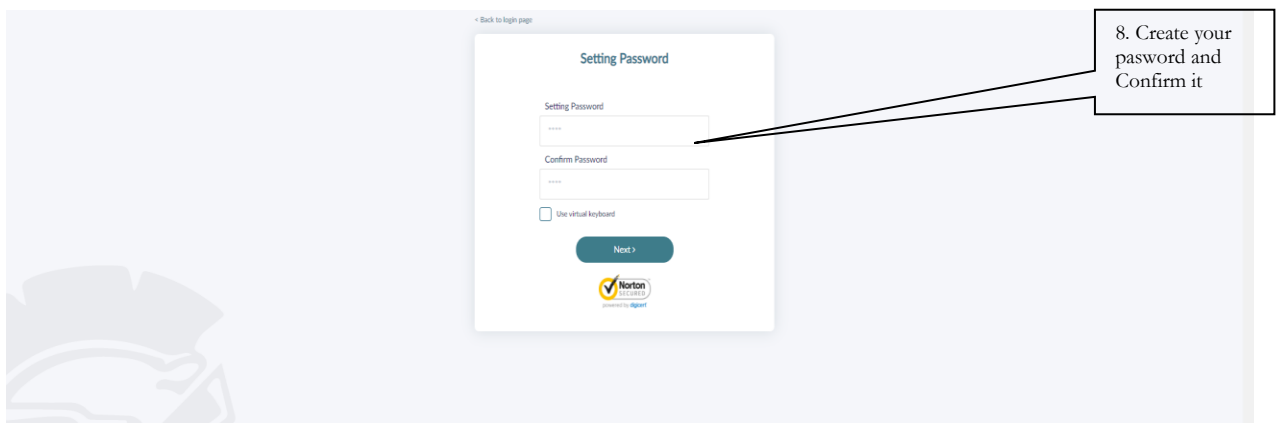

On the following page, you must enter a password that you will use when logging in to BKT Business E-Banking. To set a password you should consider the following rules:

-Password can contain alphanumeric characters.

-Password must be from 6 to 16 characters.

-Password should not be the same as your date of birth (DD / MM / VVVV)

-Password must not contain the same or continuous numbers (eg 111111, 123456)

- After pressing Next you will continue to the following page and select the digital stamp, which will appear every time you log in to BKT Internet Banking;
- Select a category from the list;
- Depending on the category selected, you will see a list of digital stamps;
- Select a digital stamp and press Next to complete your registration process;

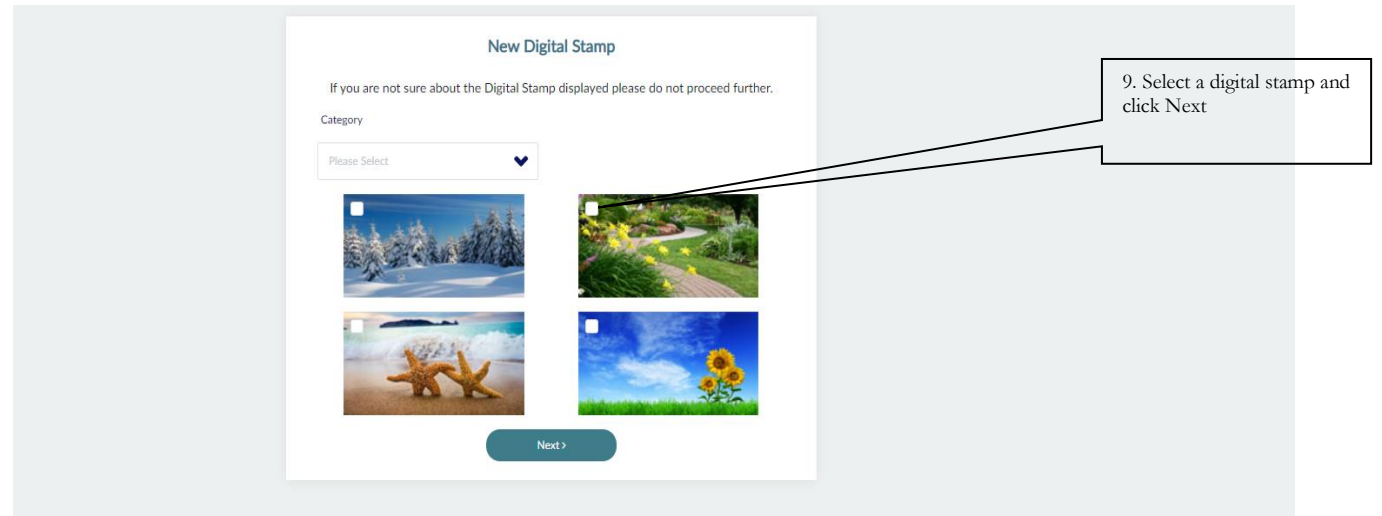

#### **1.2. Login**

Login is a process that allow clients to log in BKT Business E-Banking. Only registered users can log in BKT Internet Banking. Registered users must complete the following steps in order to login Business Internet Banking:

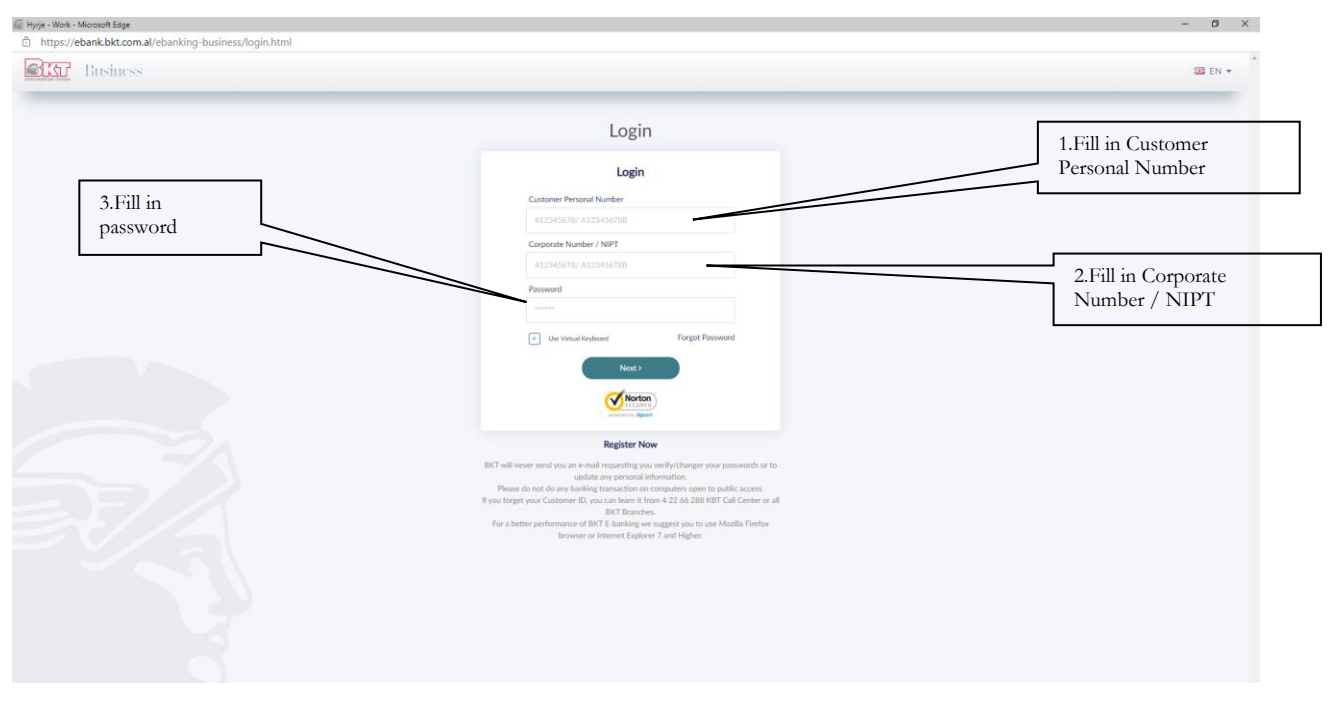

- Enter Customer Personal Number and Corporate number (CIF), Internet Banking password and press Next;
- On the next page, selected digital stamp in order to continue to the OTP page
- Please inform BKT Call Center if the digital stamp is different from the stamp you have chosen
- If digital stamp is correct press Next;
- A SMS will be sent to your mobile number, which you will fill on the OTP website
- Press Next after you have set OTP in order to complete the login process;

Login problems:

If you block your Internet Banking account due to incorrect password or FNP, contact BKT Call Center at (0) 4 22 66 288

If you forget your password or Customer Number contact BKT Call Center on the phone number (0) 4 22 66 288

## **1.3. Main Page**

On this page you can see a brief summary of your account. You can get information about Balance of Accounts, Deposits, Loans and Transfers.

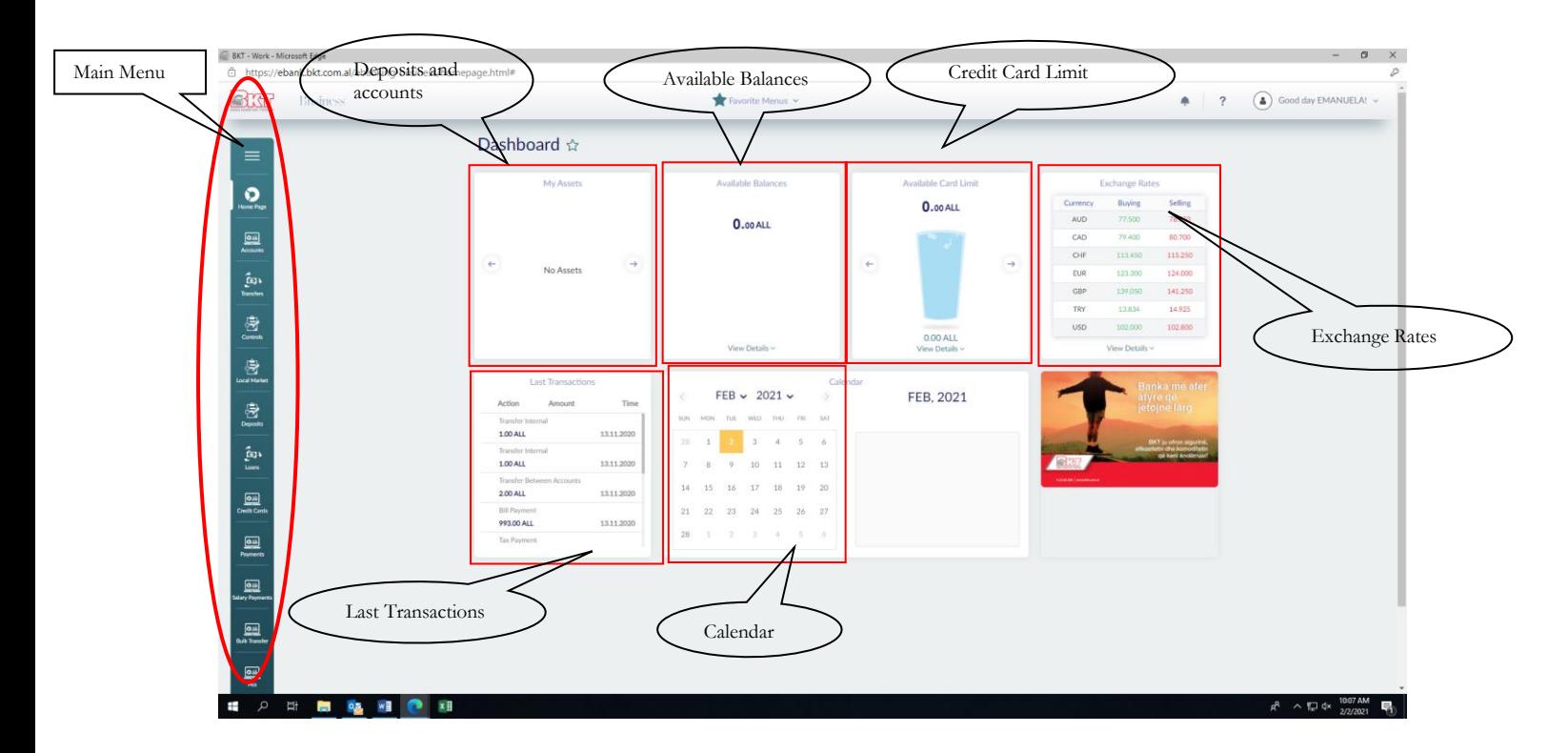